## **AVAILABLE EQUIPMENT SYSTEM**

Ultra Logistics, Inc.

#### ¾ **OVERVIEW**

This document provides instructions for the Available Equipment System. The purpose of this system is to alert you when there are available loads that match your available equipment. In order for the system to do this, you need to let our system know the details of your equipment. Some parts of the system are open to the general public, while other parts are restricted to registered users. This documentation serves both the general public and registered users.

#### ¾ **SUBMITTING EQUIPMENT**

Within your internet browser, navigate http://www.goultra.com. Click on the '**load matching**' link in the menu (See Fig. 1).

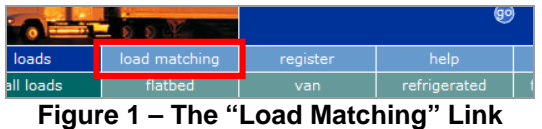

You will be brought to a form with plenty of fields (See Fig. 2). Don't worry, they all make sense once you start filling out the form. The form itself is divided into logical sections:

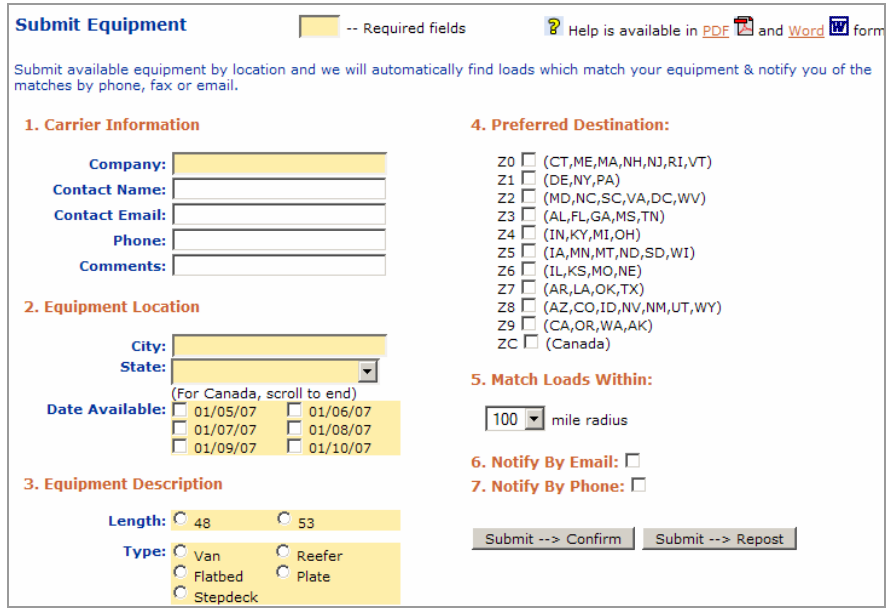

**Figure 2 – The Form** 

- **1. Carrier Information** If you are logged in as a registered user, some of these fields will be filled in automatically
	- o Company: the name of the company
	- o Contact Name: the name of the contact within the company
	- o Contact Email: the email address of the contact within the company
	- o Phone: the phone number of the contact within the company
	- o Comments: any comments regarding getting in contact with the contact
- **2. Equipment Location** all fields required
	- o City: the city where the equipment is located
- o State: the state where the equipment is located
- o Date Available: the dates when the equipment will be available

## **3. Equipment Description** – all fields required

- o Length: specify the equipment's length
- o Type: specify the equipment's type

## **4. Preferred Destination**

o Check the boxes corresponding to your equipment's preferred destinations.

# **5. Match Loads Within**

o Your selection will indicate within how many miles away from your equipment's location the loads can be so you will get alerted.

#### **6. Notify By Email**

o Check this if you would like to be notified of matching loads by email. In order to enable this option, you must enter an email address in Section 1.

## **7. Notify By Phone**

o Check this if you would like to be notified of matching loads by phone. In order to enable this option, you must enter a contact phone number in Section 1.

When the form is complete, you have two options regarding submission. If you have only one piece of equipment to post, click "Submit-->Confirm". If everything goes smoothly, you will be brought to a screen confirming that your equipment was posted. If you have multiple pieces of equipment to submit, you may click "Submit-->Repost". If everything goes smoothly, **your equipment was submitted AND** you are brought back to the form again to submit your additional equipment, making changes to the form as deemed necessary.

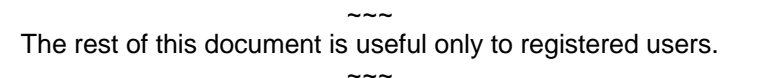

#### ¾ **VIEWING EQUIPMENT**

If you are a registered user, you can view the pieces of equipment you've previously submitted. Before you can do this, you must log in by entering your email address and password into the Login Form. (See Fig. 3)

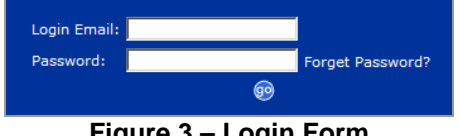

**Figure 3 – Login Form**

Once logged in, click on the "My Equip." link found in the menu. (See Fig. 4) Alternatively, you can click on "Load Matching", then "My Equip." (See Fig. 5)

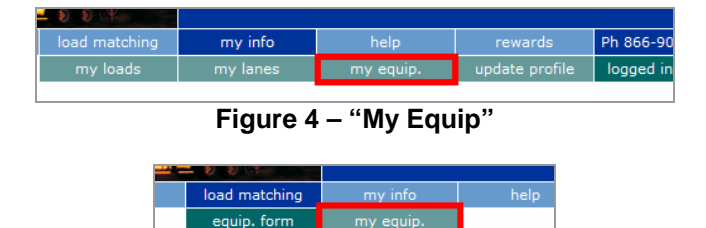

## **Figure 5 – "My Equip"**

You're then brought to a page that lists all the equipment you've submitted. In the example below (See Fig. 6), the carrier has submitted two pieces of equipment. Some of the information listed include the equipment's location, length, type, the maximum distance away from the equipment's location loads can be to be alerted, the equipment's available dates and preferred drop-off destinations.

| <b>My Available Equipment</b>    |                 |                  |        |                    |                                        |                                                        |
|----------------------------------|-----------------|------------------|--------|--------------------|----------------------------------------|--------------------------------------------------------|
| <b>Actions</b>                   | Location        | <b>Equipment</b> | Radius | <b>Notify</b>      | <b>Available Dates</b>                 | <b>Preferred Dropoffs</b>                              |
| $\mathscr{P} \times \mathscr{P}$ | Hoboken, NJ     | 53 Stepdeck      | 100    | <b>Email Phone</b> | 12/30/2006                             | (CT, ME, MA, NH, NJ, RI, VT)<br>(AZ,CO,ID,NV,NM,UT,WY) |
| 2 X 21                           | New Milford, NJ | 48 Van           | 150    | Email Phone        | 01/04/2007<br>01/05/2007<br>01/06/2007 | (IA, MN, MT, ND, SD, WI)<br>(IL, KS, MO, NE)           |

**Figure 6 – Viewing Equipment** 

## ¾ **EDITING EQUIPMENT**

You can also make adjustments to the equipment you've submitted. To do this, simply click on the "Pencil" icon (See Fig. 7). You can also edit your equipment if you click on the link found in the load notification email (See Fig. 8). You are brought to a screen that looks very similar to the screen you used to submit equipment (Fig. 2). The difference here is that you are working on an existing piece of equipment and all its information is now editable.

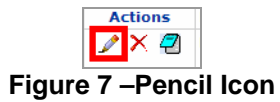

When you are done making changes, click on the "Save" button. If you made changes but decide not to keep them, click on the "Cancel Edit" button. In both cases, you're brought back to the screen (Fig. 6) that lists your submitted equipment.

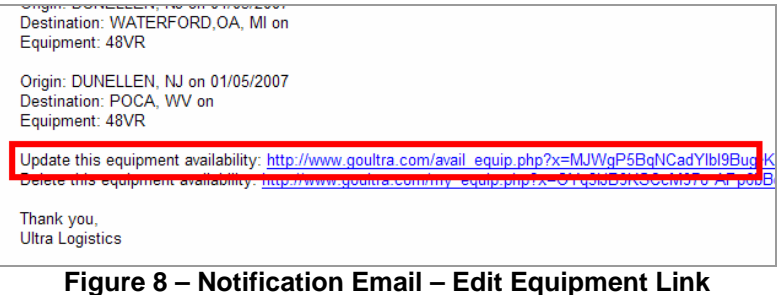

#### ¾ **DELETING EQUIPMENT**

If for any reason your equipment becomes unavailable, you can remove it from the system so you don't receive alerts for its loads anymore. Click on the "X" icon (See Fig. 9). You are then asked to confirm your decision to delete the equipment – just in case you've hit the "X" icon accidentally. As an alternative to clicking the "X" icon, you can click on the link found in the load notification email (See Fig. 10).

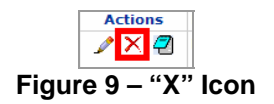

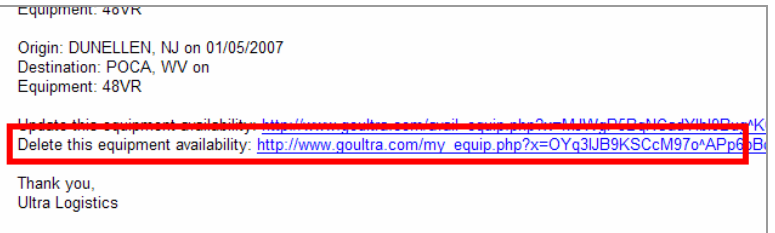

**Figure 10 – Notification Email – Delete Equipment Link** 

## ¾ **SUBMITTING EQUIPMENT – A SHORTCUT**

This feature lets you create a new piece of equipment based on an existing set of equipment. For example, if you have multiple pieces of equipment to submit, and the differences between the new one and an existing one are few, you can use the shortcut. Click on the "Notepad" icon (See Fig. 11). You're brought to the "submit equipment" form; the form fields are pre-populated with the equipment's information. The rest is the same as submitting a new piece of equipment, as discussed in the first section of this document.

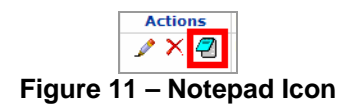